# **Installing SQL Server 2014 Express Guidance**

1. The **SQLEXPR.exe** Installation package will launch, you will then see the contents extracted to a temporary location, please take note of the location of the directory you will need to manually delete the temporary directory when done. Click **Ok**

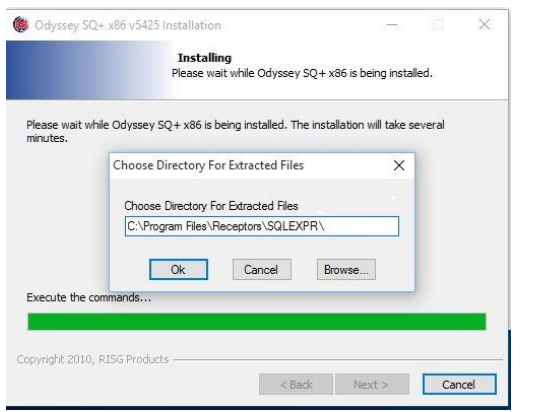

2. The Installation Center will then launch. Click on "**New SQL Server stand-alone or add feature to an existing installation**" to start the Installation Wizard.

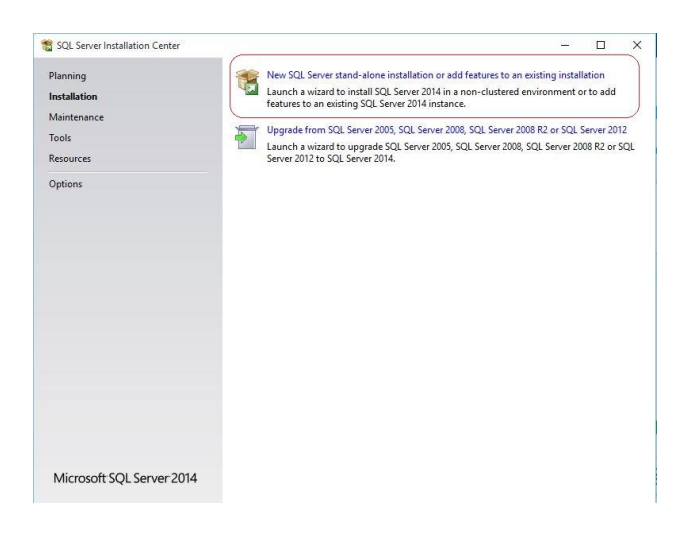

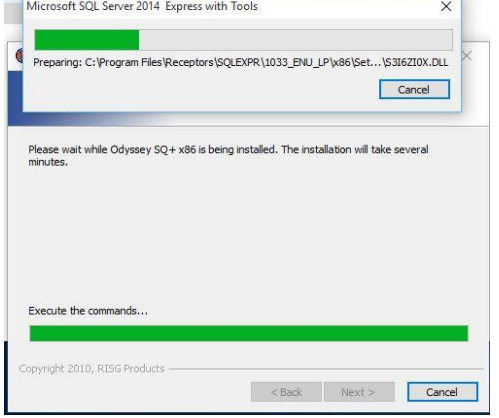

3. Accept the license terms, click **Next**.

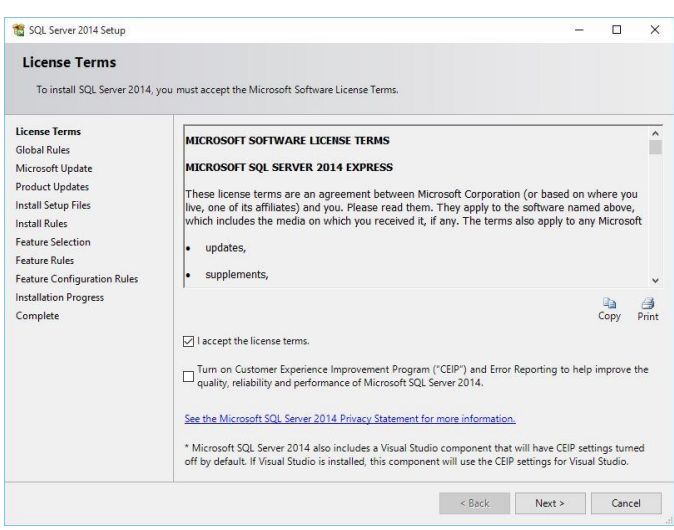

4. Correct any fails, click **Next**. 5. Select the automatic update option (we left it unchecked), click next. click **Next**.

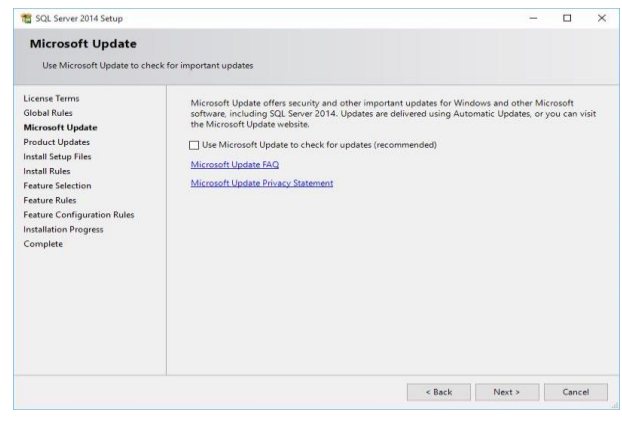

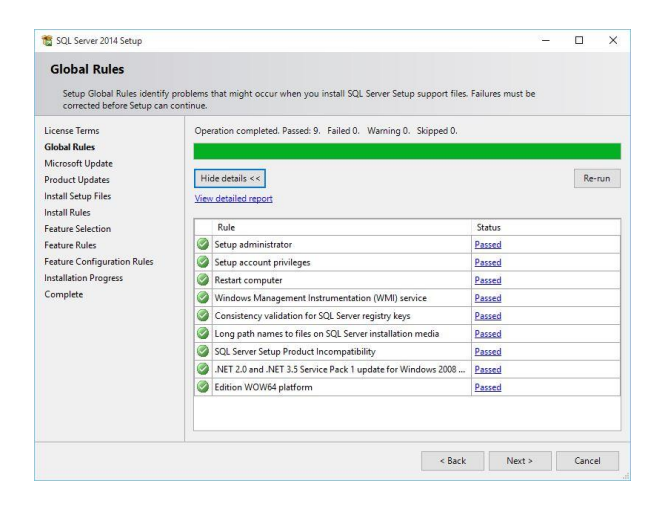

6. Correct any fails, you may need to turn off windows firewall, if you do not turn off the firewall you will need to add the SQL Server exceptions to windows firewall explained at the end of this guide, click **Next**.

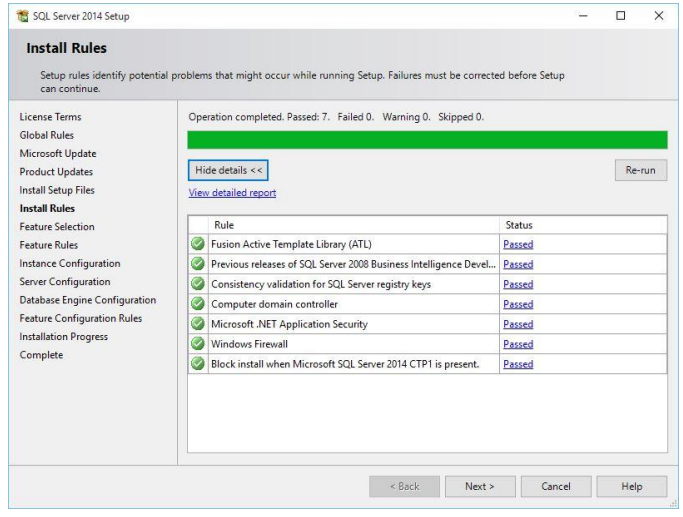

6. Review the features to install and make any changes that are necessary for your environment, click **Next**.

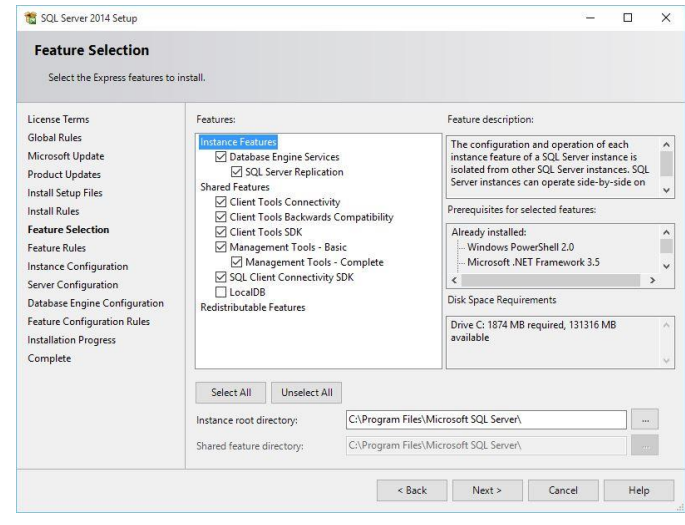

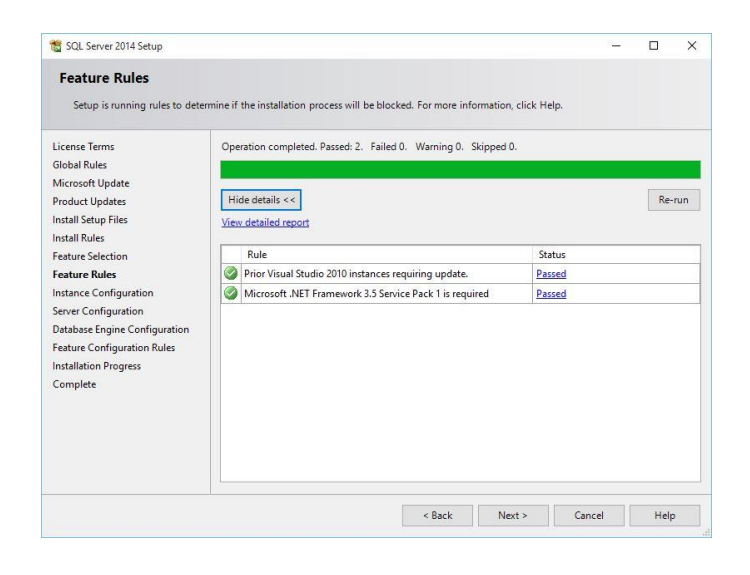

### 8. Correct any fails, click **Next**. 9. Check "Default instance" and use instance ID "**MSSQLSERVER**, click **Next**.

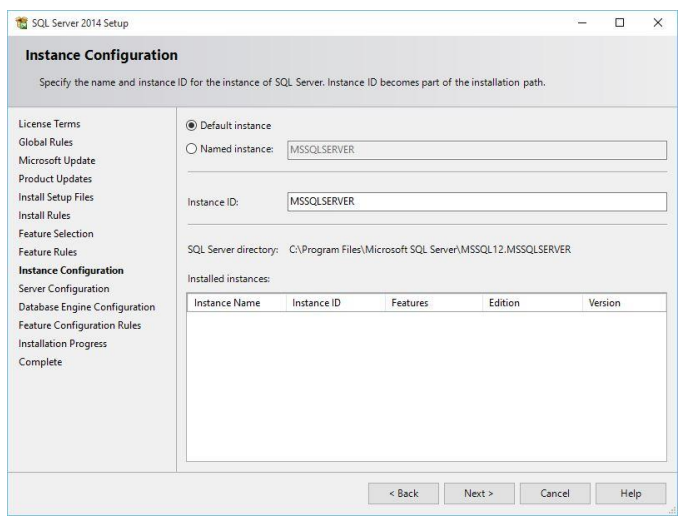

10. Review the credentials that will be used for the services that will be created if unsure use the default settings, click **Next**.

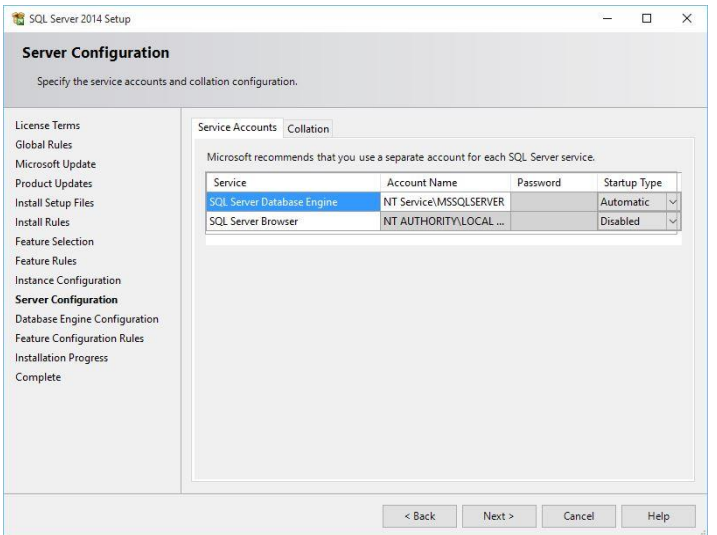

11. Review the Authentication Mode if the server is a standalone you can use the default setting, if you are adding workstations it is recommended to use "**Mixed Mode**" see next screenshot.

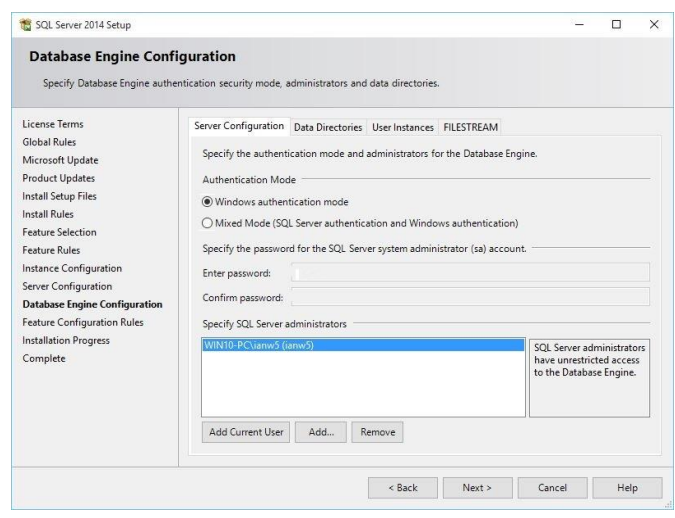

12. Change the Authentication Mode to "**Mixed Mode**" we recommend using "gp4" as a password, this is the password already embedded in the Odyssey software but you may use any password and make those changes in the odyssey software later, then review the administrators that will be added to the Database engine when finish, click **Next**.

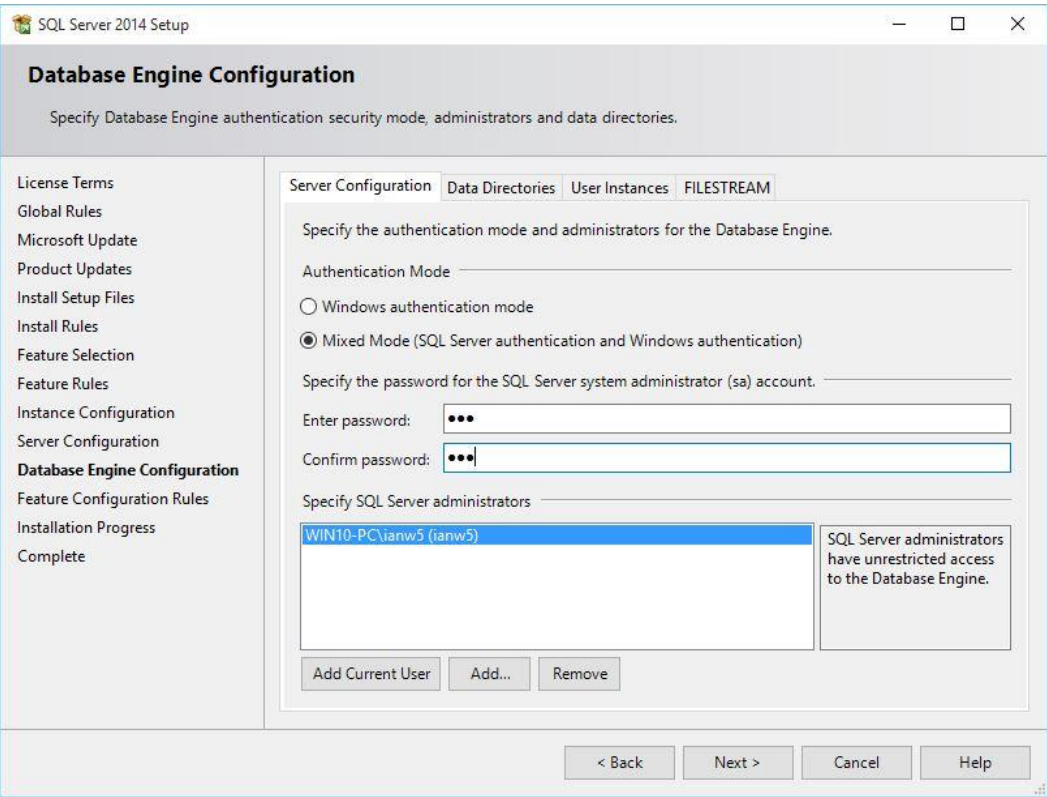

### 13. Installing. 14. Click **OK**.

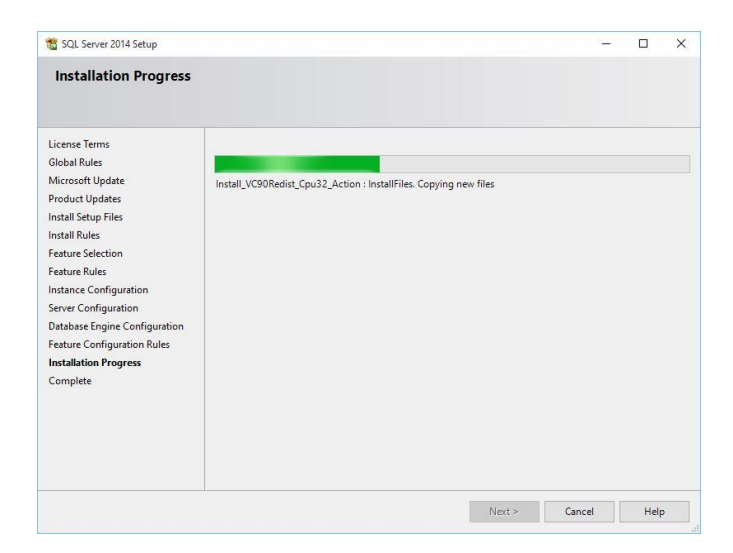

## 15. Verify SQL 2014 Express has finish with no fails, Click **Close.** 16. Close out the box and continue the Odyssey install.

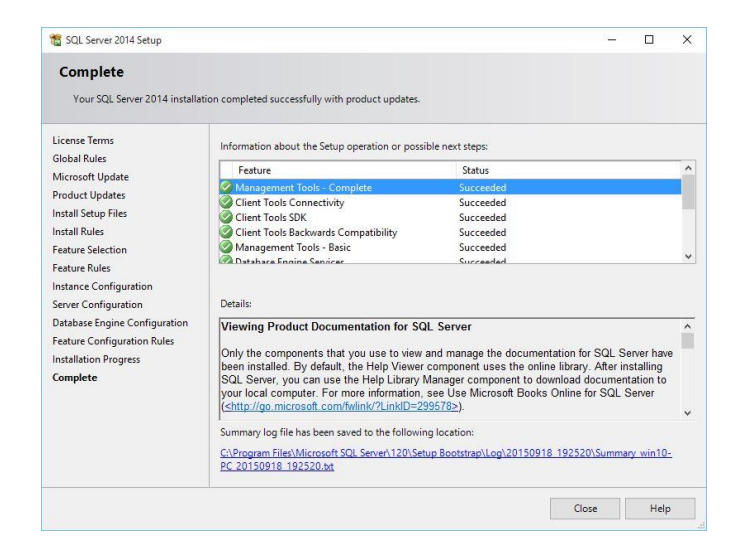

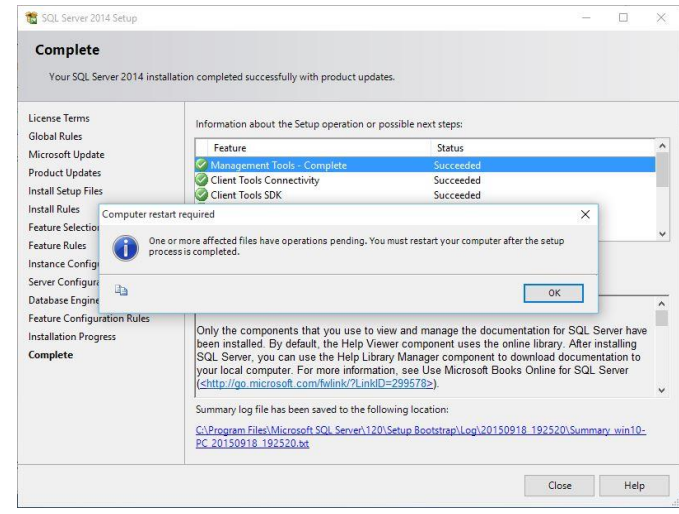

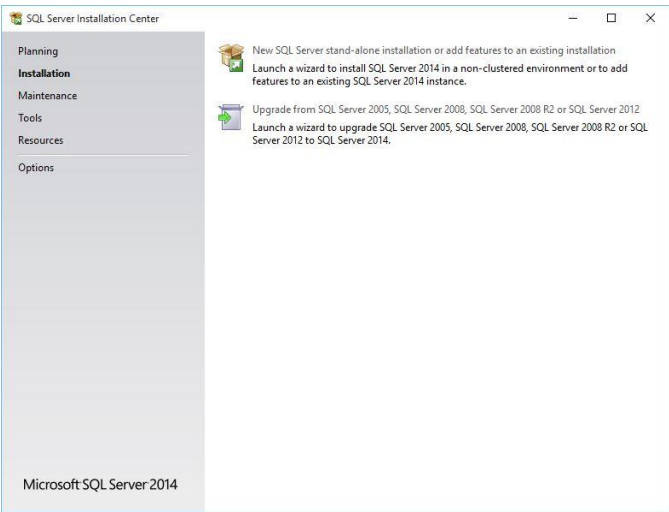